# **Chapter 11**

## **Synchronization**

- **11.1 About synchronization**
- **11.2 Installing ActiveSync**
- **11.3 Choosing your connection**
- **11.4 Synchronizing information**
- **11.5 ActiveSync Errors**

## **11. Synchronization 11.1 About synchronization**

**11**

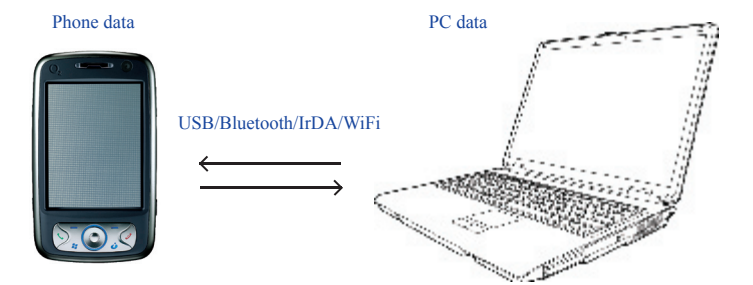

You can synchronize information between your PC or Microsoft® Exchange Server and your O2 Xda Stealth with ActiveSync on both your O2 Xda Stealth and PC. Before synchronizing information, please install ActiveSync 4.2 on the PC. Then you can:

- Synchronize information to get the latest information in all locations.
- Add or remove programs on your device.
- Transfer files between your device and a PC.
- Change synchronization settings and the synchronization schedule.

Once you install ActiveSync on your PC, you will be prompted to connect your device and create a synchronization relationship with the device by using a USB cable or Bluetooth connection. While you are setting up this relationship you can choose the information you want to synchronize with either your PC or with Microsoft® Exchange Server.

## **11.2 Installing ActiveSync**

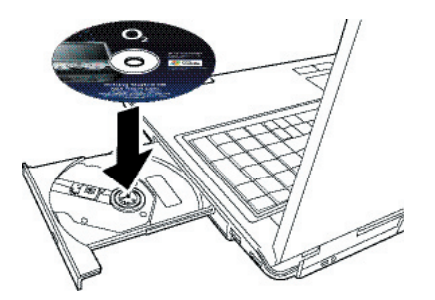

Please do not connect your device to the PC before installing ActiveSync 4.2 on the PC from the Getting Started Disc included in your package. You may only connect the device to the PC by USB cable or Bluetooth AFTER ActiveSync is installed.

Please note: Your O2 Xda Stealth has built-in ActiveSync already. To install ActiveSync 4.2 in your PC, please follow the instructions given when you run the Getting Started Disc. After finish installing ActiveSync in your PC, you will be asked to build a partnership with your device using one of the following connection methods:

- USB cable
- Bluetooth

## **11.3 Choosing your synchronization type**

## **USB cable**

You can connect your device with other devices via a mini-USB connector. You can manually change

the connection settings as follows. The new settings will be used when you connect your device to the

PC next time.

- 1. Tap Start > Programs > ActiveSync.
- 2. Tap Menu tab > Connections.

3. Choose USB in the drop-down menus and check Synchronize all PCs using this connection.

## **Bluetooth connection**

You can also synchronize your information by using Bluetooth wireless connectivity technology, which allows your device to connect to a Bluetooth-compatible device within 10 meters. For best connection results, it is recommended that you connect the device to the PC using USB to establish a synchronization relationship before connecting via Bluetooth.

To synchronize via Bluetooth connection:

1. Execute ActiveSync Help on the PC and follow the instructions for configuring Bluetooth on your PC to support ActiveSync.

2. Tap Start > Programs > ActiveSync.

3. Tap Menu > Connect via Bluetooth. Make sure that the device and the PC are within 10 meters or shorter.

4. Tap Sync.

5. After finishing the synchronization, tap Menu > Disconnect Bluetooth.

6. Turn off Bluetooth to preserve battery power if not used.

Please note: Before you connect to this PC via Bluetooth, please make sure that you have set up a Bluetooth partnership with the PC: Tap Start > Settings > Connections > Bluetooth.

For more details, please refer to Chapter 6 Getting Connected..

## **11.4 Using ActiveSync tools**

Once you've established the connection partnership between your device and the other mobile device, you can start synchronization. The information you can synchronize includes Contacts, Calendar, Outlook E-mail, Tasks, and Notes..

To select a specific data source:

#### 1.Tap **Start** > **Programs** > **ActiveSync**.

#### 2.Tap **Menu** > **Options**.

3.Launch ActiveSync on your PC, and turn the synchronization for specific information types on or off as necessary.

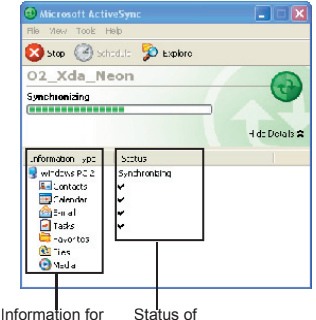

synchronization

synchronization

## **Outlook E-mail**

After you have selected Inbox for synchronization in ActiveSync, Microsoft®

Outlook E-mail messages are synchronized as part of the general synchronization process. During synchronization:

● Messages are updated from the Inbox folder on your PC or the Microsoft®

Exchange server to the Inbox folder a of the Outlook E-mail account on your device. You can only synchronize information directly with an Microsoft® Exchange Server if you are running Microsoft® Outlook® 2002 or later. By default, you'll receive messages from the last three days only, the first 100 lines of each new message, and file attachments of less than 100KB in size.

● Messages in the Outbox folder on your device are transferred to Exchange or Outlook and then sent from those programs.

● Messages on the two computers are linked. When you delete a message on your device, the message will also be deleted from your PC the next time you synchronize.

● Messages in subfolders in other E-mail folders in Outlook are synchronized only if they have been selected for synchronization in ActiveSync. For information on initiating Outlook E-mail synchronization or changing synchronization settings, see ActiveSync Help on the PC or Connections Help.

Please note: Text messages (SMS) and Multimedia messages (MMS) are not received through synchronization. Instead, they are sent to your device via your network service provider.

## **Please note**

 Text messages (SMS) and Multimedia messages (MMS) are not received through synchronization. Instead, they are sent to your device via your network operator.

## **Calendar**

You can synchronize calendar items on your device with calendar items on your PC or Microsoft® Exchange Server. You can only synchronize information directly with a Microsoft® Exchange Server if you are running Microsoft® Outlook® 2002 or later. Calendar synchronization is automatically selected in ActiveSync.

Calendar items entered on one computer are copied to the other during synchronization. Handwritten notes and drawings are saved as metafiles (pictures)..

## **Contacts**

Contacts stored on your device can be synchronized with Outlook contacts stored on your PC or with Microsoft® Outlook® 2002 or later

New items entered in one location are copied to the other during synchronization. Handwritten notes and drawings are saved as pictures when synchronizing with your PC, but are removed when synchronizing with a server. For more information on synchronization, see ActiveSync Help on the PC.

## **Tasks**

Tasks stored on your device can be synchronized with Outlook on your PC. Task synchronization is automatically selected in ActiveSync.

New items entered on one computer are copied to your device during synchronization. Handwritten notes and drawings are saved as metafiles (pictures). For more information on synchronization, see ActiveSync Help on the PC.

## **Notes**

**Notes can be synchronized between your PC and phone either through notes**  synchronization or file synchronization. **Notes synchronization synchronizes the notes on your device with Outlook Notes on your PC. File synchronization synchronizes all notes on your device with My Documents folder on your PC.**

**To synchronize your notes through notes synchronization, fi rst select Notes information type for synchronization in ActiveSync. The next time you synchronize, all notes in My Documents and its subfolder on your device will appear in Outlook Notes on your PC. Notes that contain only text will appear as regular notes in Outlook on your PC, while notes containing written text or drawings will appear in the device format. In addition, all notes in Notes group in Outlook on the PC will appear in Notes on the device.**

To synchronize your notes as files, in **ActiveSync, select Files information type for synchronization and clear Notes information type. When you** 

**select Files, My Documents folder is created on Toolyour PC's desktop.**  All .pwi files placed in My Documents folder on your device and all .doc files **placed in \ My Documents folder on your PC will be synchronized. Password**protected files cannot be synchronized. **ActiveSync converts documents during synchronization. For more information on synchronization or fi le conversion, see ActiveSync Help on the PC.**

**Please note: When you delete or change an item on either your PC or device, the item is changed or deleted in the other location the next time you synchronize. If you synchronize your notes using file synchronization and then later decide to use notes synchronization, all of your notes will be synchronized with Outlook on your PC and will no longer be stored in My Documents folder.**

## **11.5 ActiveSync Errors**

Whenever ActiveSync cannot successfully synchronize your information, it displays an error on your device and your PC.

## **Viewing error information**

Press Action button when the error text is displayed. ActiveSync will then display more information about the error that has occurred. Some types of errors can interfere with automatic synchronization. If you suspect that a scheduled automatic synchronization has not occurred, you should attempt to manually synchronize your information. Successfully completing manual synchronization will reset automatic synchronization. For more information, see Synchronizing Information section of ActiveSync Help on your PC.

**Please note:** Most firewall applications are intended to block network traffic and secure the PC from incoming network connections. Since ActiveSync uses TCP ports for data transfer with Devices, to avoid this potential experience, you will need to manually allow this traffic to be un-blocked by Firewall applications for the Device using ActiveSync. You will need to add ActiveSync application processes into Firewall Programs Exception List.

# **Chapter 12**

## **Managing your O<sub>2</sub> Xda Flame**

- **12.1 Self Diagnostics**
- **12.2 O<sub>2</sub> Auto-Configurator**
- **12.3 Power Management**
- **12.4 Removing Programs**
- **12.5 Installing my own applications**
- **12.6 O2 AutoInstall**

## **12. Managing your O<sub>2</sub> Xda Flame**

## **12.1 Self Diagnostics**

You can perform self-diagnostics, selectively or fully.

There are two test options: You can tap **Menu** to select all test items and tap run to start a comprehensive test. You can also select desired testing items by checking the boxes.

## **12.2 O<sub>2</sub> Auto-Configurator**

This application provides a user-friendly way to set up operator specific settings. including GPRS, WAP, and MMS.

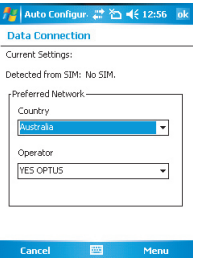

The auto-configuration process can be performed as soon as the SIM card is accessible. It is activated 2 ways.

- 1. During every cold/warm boot, the operator ID obtained from the SIM card will be compared with the current setting. If they don't match, a dialog box will ask if you want to perform network configuration now. Once confirmed, the auto-configurator will be launched to configure your device to the current preferred network.
- 2. When the auto-configurator is launched via the Programs menu, the same detection process will be carried out and possible selections will be listed in the preferred network.

## **A** Please note

The Auto-Configuration process is started only when the device is in the HOME network (not international roaming).

## **12.3 Power Management**

## **Memory Management**

To access details on available memory **Start** > **Settings** > **System** > **Memory**

Your device memory is made up of

- Main Storage
- Storage
- Program

**Memory** 

• Storage Card (if available)

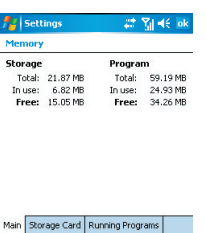

Find large files using storage memory.

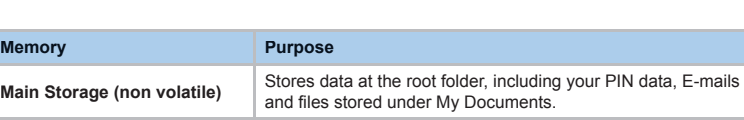

When the memory is insufficient, this device cannot automatically allocate memory, you may follow the steps below to free up more memory:

**Program (volatile)** Dynamic memory for program execution

## *Moving some files to mini SD card*

- 1. Tap Start > File Explorer.
- 2. Tap and hold selected items.
- 3. Tap Cut on the pop-up menu.
- 4. Switch to Storage Card category
- 5. Tap and hold and then tap Paste.

## **Deleting the unwanted files**

- 1. Tap Start > File Explorer.
- 2. Tap and hold selected items.
- 3. Select Delete.

**12**

#### *Saving attachments to microSD card*

- 1. Tap **Start** > **Messaging** > **Menu** > **Tools** > **Options** > **Storage** tab.
- 2. If you have inserted a memory card, check Store attachments on storage card.
- 3. E-mail attachments will automatically be saved to memory card.

## *Clearing histories and deleting fi les from Internet Explorer*

- 1. Tap **Start** > **Internet Explorer** > **Menu** > **Tools** > **Options** > **Memory** tab.
- 2. Tap **Clear History and Delete Files** to delete browsed web page related record.

## **Device Performance**

- Device performance can be affected by the amount of free Program memory available to run applications. Close programs you are not using by tapping **Start** > **Settings** > **System** > **Memory** > **Running Programs**.
- Free up memory by removing unused programs by tapping **Start** > **Settings** > **System** > **Remove Programs**.

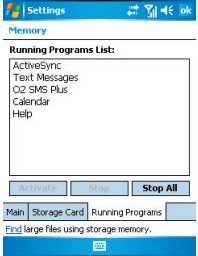

## **12.4 Removing Programs**

Your O<sub>2</sub> Xda Flame is powered by Windows Mobile 5.0. It allows installation and removal of external applications downloaded from the web, purchased from stores or send to you from friends over Bluetooth, E-mail or other means.

## **Application Tips**

When you install new applications to your  $O<sub>2</sub>$  Xda Flame, you will be prompted if the application you are trying to install is from an unknown publisher. You should only continue if you are certain the application is from a trusted source. For example: http://www.microsoft. com/windowsmobile/catalog/.

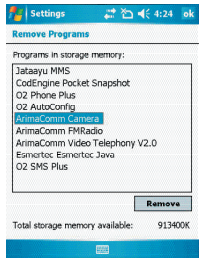

## **Please note**

 Always try to install applications to your **Storage Card** instead of the Device in order to leave more **Main Storage** space for your PIN, E-mail and other system applications.

## **12.5 Installing my own applications**

All programs pre-installed in the device will be saved in ROM (Read Only Memory) and are not removable. Data saved in ROM will not be lost by accident. All programs that you installed will be saved in RAM (Random Access Memory). As long as there is sufficient space in this device, you may install suitable programs by preference.

## *Adding programs through ActiveSync*

1. Before installing the program, please make sure that your  $\Omega_2$  Xda Flame processor is suitable for the software. Tap Start > Settings > System tab > About >Version tab to check for information of this device.

2. Download the desired software to your computer (Please select software that is designed for Pocket PC and this device).

- 3. Read installation instructions, readme file, or accompanied programs provided to you.
- 4. Connect your computer with this device.
- 5. Install executive file to your computer.

If this file contains installation program, the installation wizard will automatically activate. Please follow the instructions on screen. Once the installation on your computer is completed, the program will automatically be installed to this device. If this file does not contain any installation program, an error message will show on the screen and tell you this program is invalid, which is not suitable for your computer. You must move this program to this device manually. If you cannot find any installation instructions for this program, please use "Browse" function of ActiveSync to copy program file to Program Files folder in this device. After completing installation, tap Start > Programs, and then select the program icon to launch that program.

## *Adding programs through Internet*

You may download software suitable for this device from Internet.

1. Before installing the program, please make sure that your  $O<sub>2</sub>$  Xda Flame processor is suitable for the software.

Tap **Start** > **Settings** > **System** tab > **About** > **Version** tab to check information in this device.

2.Directly download programs to this device by using Internet Explorer in this device. (Please select programs designed for Pocket PC and this device)

3. Read installation instructions, readme file, or accompanied programs provided to you.

4. Run installation executive file in your computer.

## *Adding programs to Start menu*

## Tap **Start** > **Settings** > **Personal** tab > **Menu**.

- 1. Check the programs to be displayed on Start menu.
- 2. Tap OK to save settings and return to Personal tab screen.

## **12.6 O2 AutoInstall**

 $O<sub>2</sub>$  Auto Installer provides you with a list of ready-to-install applications for your  $O<sub>2</sub>$  Xda Flame. These optional applications can help you do more with your device. When you need them, you can choose to install them anytime by tapping **Start** > **Programs** > **O2 Auto Install** > checking **Option** next to the application and tap **Next** to start.

Managing your O<sub>2</sub> Xda Flame Managing your O<sub>2</sub> Xda Flame

**Chapter 13**

## **TV Connection**

**13.1 Connecting to a TV**

## **13.1 Connecting to a TV**

The O<sub>2</sub> Xda Flame can be connected to a TV for better viewing of videos and pictures.

- 1. Connect to a TV by connecting the square end of the TV out cable to the TV out port and the round jack into the bottom of the phone.
- 2. Connect the 3 coloured ends into the appropriate sockets of the TV.
- 3. Switch your TV to the AV channel and you will be able to see the same image as is on your  $O<sub>2</sub>$  Xda Flame.

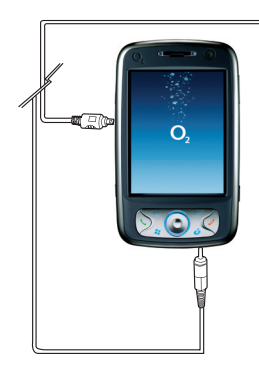

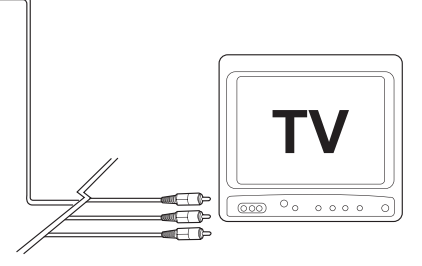

# **Chapter 14**

## **Troubleshooting**

- **14.1 Glossary**
- **14.2 Troubleshooting**

## **14.1 Glossary**

#### **Roaming**

Roaming allows your phone to be used when not in your home country. Please contact your network operator for more information.

#### **Handover**

Handover allows you to move from one base station to another, or from one network to another, without affecting the call.

## **Tri-band**

Your phone operates on different frequencies in different countries. A tri-band phone can switch between three frequencies (900, 1800 and 1900 Mhz). The  $O<sub>2</sub>$  Xda Flame is a triband Pocket PC Phone.

## **SIM card**

A SIM card is the little plastic card you get from your network operator and holds the unique data the network needs to identify your phone and operate it.

## **PIN and PUK**

Access to a phone is most often protected by a code known as "PIN"– Personal Identification Number. Your SIM card comes with a default PIN that you can change to any code. If you forget your code, or by mistake enter a faulty code three times, the SIM card will lock. To unlock it, you must enter the Personal Unblocking Key, or "PUK" code, which you can get from your network operator.

## **PIN2**

PIN2 is a security code that you can obtain from your network operator.

## **IMEI**

IMEI stands for International Mobile Equipment Identifier and is a number that's unique to your phone.

#### **WAP**

Wireless Application Protocol (WAP) allows you to access information and entertainment services.

#### **GPRS**

General Packet Radio System is a service that transmits data to and from your phone. Charges are based on the amount of transferred data rather than airtime.

## **CSD**

A wireless service protocol used for WAP. CSD stands for Circuit Switched Data. This allows you to have continuous WAP connection. You pay for the time spent connected rather than the amount of data.

## **URL**

Uniform Resource Locator or URL is an address system used on the Internet. All homepages have a unique address, allowing browsers to distinguish one from an other.

#### **APN**

Access Point Name.

## **ISP**

Internet Service Provider.

**14**

## **14.2 Troubleshooting**

#### **Why can't I turn on my device when I press the power key?**

Either you didn't press the key long enough, or the device has shut down because the battery power level is too low to make calls. Please recharge the battery.

#### **How do I suspend the screen display or wake up the device?**

Press and hold the power key to turn off the device. If the screen display is off, press the power key to wake up your device.

## **Why does my device display "INSUFFICIENT MEMORY" when I open a**  file or a program?

The device memory is shared by both storage and programs. You can free up some memory by removing some of the rarely used programs you installed or removing rarely used files.

#### **Why doesn't the screen respond accurately to my stylus taps?** Tap **Start** > **Settings** > **System** tab > **Screen** > **General** tab. Select **Align Screen** to align the screen.

#### **Why does my O2 Xda Flame launch wrong programs or ignore my command when I press a device key?**

Tap **Start** > **Settings** > **Personal** tab > Buttons and check whether the programs assigned to each key is correct. You can change these key assignments by preference**.**

#### **My phone displays 'Insert SIM', what does this mean?**

Insert the SIM card before you can use the device. If it is already installed, remove and clean the metal contacts area with a dry cloth, and then insert it again. If the problem persists, your SIM card may be damaged, contact your service provider or call our service hotline for help.

#### **My phone displays 'INVALID or Missing SIM', what does this mean?**

The phone is SIM-locked and will not accept the inserted SIM card.

Insert the correct SIM card or contact your network operator.

## **My phone displays 'EMERGENCY ONLY', what does this mean?**

Your SIM card is not properly installed or configured, or you are out of network range.

#### **My phone displays 'NO NETWORK', what does this mean?**

Insert the SIM card before you can use the device. If it is already installed, remove and clean the metal contacts area with a dry cloth, and then insert it again.

## **Some calls are not processed.?**

Certain call barring function may have been set to restrict device usage. Check the call barring status and cancel as necessary.

#### **Someone else is receiving my calls. What is wrong?**

Call Forward feature could have been activated. Cancel call forwarding function as necessary.

## **Can I send and receive emails and surf the Mobile Internet on my phone?**

Yes. Your phone has Web capability, which means that you can access the Mobile Internet from your phone. For sending and receiving E-mails, please look in the user manual or contact  $O<sub>2</sub>$  Customer Service.

**My phone is not running well. How can I check where my phone goes wrong?** Tap **Start** > **Programs** > **Self Diagnostics** to run diagnostic tests for your system. Otherwise, have your warranty card and phone ready and contact your local dealer.

**Why does the screen freezes and does not respond to my commands or input?** Reboot the system to free up memory. The system shall operate more efficiently. If the system still lags after rebooting, you will need to clean boot your O2 Xda Flame. To clean boot, power off your O2 Xda Flame and then press Windows **K** key, OK key and the Power key at the same time, for about 5 seconds. Your O<sub>2</sub> Xda Flame will reset to factory defaults and reboot.

Please note: When you perform a clean boot on your O2 Xda Flame, all your personalized settings, information, and programs installed will be removed. The system will reset to factory defaults.

#### **My O2 Xda Flamre can't form a successful connection with ActiveSync.**

Please make sure you have installed ActiveSync 4.2 or later on your computer. You can find ActiveSync in the installation CD, or you can download the latest version from Microsoft's website. Please make sure you have connected your O<sub>2</sub> Xda Flame to the computer by plugging in the USB cable to both your  $O<sub>2</sub>$  Xda Flame and the computer. Make sure that you are not running another program that uses the same serial port. If the connection still fails, remove ActiveSync on your computer and reinstall it.

#### **Why are there double entries in my Contacts list?**

You may have selected Show SIM Contacts in Contacts menu. If you have already copied your SIM contacts to your  $O<sub>2</sub>$  Xda Flame, then you do not need to select this option.

#### **Why can't my O2 Xda Flame make any sound alerts**?

Tap on the speaker icon **b** on the top right corner of the screen, and then adjust the alert or ring volume. You could also use the volume key on the left side of your  $O<sub>2</sub>$  Xda Flame to adjust volume.

## **Chapter 15**

## **Safety Information**

- **15.1 Safety Information**
- **15.2 Phone Care**
- **15.3 Driving Safety**
- **15.4 Other Safety**
- **15.5 Cautions**

## **15.1 Safety information**

## **Read this information**

Your  $\Omega_2$  Xda Flame Pocket PC Phone has been designed, manufactured and tested not to exceed the limits for exposure to electromagnetic fields recommended by the Council of the European Union and the FCC rule of the United States. These limits are part of comprehensive quidelines developed by independent scientific organizations.

European standards provide for the amount of radio frequency electromagnetic energy absorbed by the body when using a phone to be measured by reference to the Specific Absorption Rate (SAR). The SAR limit for the general public is currently 2 watts per kilogram averaged over 10 grams of body tissue of head tissue  $\left($  <2.0W/kg  $\omega$  10g) and the FCC public is currently 1.6 watts per kilogram averaged over 1 grams of head and body tissue (<1.6W/kg @ 1g).

The maximum SAR values for the  $O<sub>2</sub>$  Xda Flame are

- 0.751 W/kg @10g (CE)
- 0.461 W/kg @1g (FCC) head
- 0.339 W/kg @1g (FCC) body

## **15.2 Phone care**

**You should never** attempt to open the phone casing. There are no user-serviceable parts inside and you might damage sensitive electronic circuits and components. Unauthorized disassembly will void the warranty.

**You should never** leave your phone in the window of your car or otherwise expose it to strong sunlight or excessive heat for a prolonged period. This may damage it.

**You should never** handle your phone with wet hands or expose it to moisture or liquids of any kind. Continuous changes from a cold to a warm environment may lead to condensation inside the phone, resulting in corrosion and possible damage.

If you pack your phone in your suitcase during travel, beware damage. Cramming a suitcase may crack the LCD display. Remember to switch off your wireless connections during air travel.

As with all other radio devices, touching the built-in antenna area during telephone conversation may impair the quality and lead to shorter standby time due to increased power consumption.

## **The battery**

Your phone is equipped with a high-performance Li-Ion battery. Optional battery types may not be available; check with your local retailer. Observe the maintenance guidelines and your battery should give you a long service life.

- At the beginning of the battery's life, fully charge and discharge (let it go flat) three times.
- Do not overcharge the Li-Ion battery, as this can result in a reduction in battery performance and lifespan. The recommended maximum charge time is 2.5 hrs.
- Avoid repeated short charging. It is preferable to let the battery go flat and then recharge it completely.
- Avoid charging in strong heat or extreme cold. Ambient room temperature is preferable. The battery has its optimum performance in an ambient temperature of  $+5\degree C$  to  $+45\degree C$ .
- Don't store a battery near a fire or heat source.
- Use only the battery approved by the manufacturer.
- Never replace the battery with a non-approved battery.
- Never soak the battery in water or any other fluid.
- Never try to open the battery as it contains substances that might be harmful if swallowed or allowed to come into contact with unprotected skin.
- Never short-circuit the battery, as it may overheat and cause a fire. Keep it away from jewellery and other metal objects.
- Never dispose of the battery in a fire. It could explode and release harmful substances into the environment.
- Never dispose of the battery with your regular household waste. Take it to a hazardous material collection point.
- Do not touch the battery terminals.

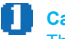

## **Caution**

There is a risk of explosion if a battery is replaced by an incorrect type.

## **The charger**

- Use only the charger supplied with your phone.
- Never pull the charger cord to release it from the mains pull the charger itself.

## **Memory card**

- Do not remove or insert a memory card or turn off the handset while data on the card is being edited.
- Do not touch the metal terminals with your hands or metal objects.
- Do not bend the memory card or subject it to violent impacts. Keep it away from water and high temperatures.
- Keep all memory cards out of the reach of small children.
- Do not short circuit the contact points or expose it to liquids or moisture. When not in use, keep it in the antistatic container it came in.
- Do not use force when inserting or handling the card, and do not expose it to excessive heat or strong magnetic fields.

## **Cleaning and storing**

- Your phone should always be handled with care and protected from dirt, dust and dampness. To avoid scratches, never place your phone face down.
- If cleaning is necessary, switch the phone off and wipe carefully with a soft, slightly damp (not wet) cloth. Use a cotton swab to clean the camera lens. Allow the phone to dry completely before switching it on. Never use solvents for cleaning.
- If you are not going to use your phone for some time, fully charge the battery and store the phone in a dry place away from direct sunlight. Your phone should be switched off during storage. Recharge every 6 to 12 months.
- Never expose your phone to heat or strong sunlight.
- Never expose your phone to moisture or liquids of any kind.
- Do not paint your phone or otherwise block the keypad, microphone or earpiece function, i.e. with stickers.

.

## **15.3 Driving safety**

Never use the handheld phones while driving. It is an offence while driving to hold a phone or cradle it in your neck, at any point during the setup, making or taking of a phone call, text message or any other data related to mobile communication. Use of fully installed car kits are still permitted, as are the use of alternate handsfree accessories.

In the interest of safety, we would recommend to use a cradle while using any form of handsfree accessory.

While driving, we recommend that you use voicemail wherever possible, and that you can listen to your messages when you are not in the car. If you must make a handsfree call when driving, keep it brief.

An airbag inflates with great force. **Do not** place objects, including both installed or portable wireless equipment, in the area over the airbag or in the airbag deployment area. If in-vehicle wireless equipment is improperly installed and the air bag inflates. serious injury could result.

**Warning**

 Failure to follow these instructions may lead to serious personal injury and possible property damage.

## **15.4 Other safety**

Most modern electronic equipment is shielded from RF energy.

However, certain electronic equipment may not be shielded against the RF signals from your Pocket PC phone.

## **Pacemakers**

The Health Industry Manufacturers' Association recommends that a minimum separation of six (6") inches be maintained between a phone and a pacemaker to avoid potential interference with the pacemaker. These recommendations are consistent with the independent research by and recommendations of Wireless Technology Research.

#### **If you have a pacemaker:**

- **Always** keep your phone more than six inches from your pacemaker when turned on.
- Do not carry your phone in a breast pocket.
- Use the ear opposite to the pacemaker to minimize potential interference
- If you have any reason to suspect that interference is taking place, turn your phone **off** immediately.

## **Hearing aids**

Some digital phones may interfere with some hearing aids. In the event of such interference, call  $O<sub>2</sub>$  Customer Service to discuss alternatives.

## **Other medical devices**

If you use any other personal medical device, consult the manufacturer of your device to determine if it is adequately shielded from external RF energy. Your physician may be able to assist you in obtaining this information.

Hospitals or healthcare facilities may be using equipment that could be sensitive to external RF energy.

Turn your phone **off** in healthcare facilities when any regulations posted in these areas instruct you to do so.

## **Vehicles**

RF signals may affect improperly installed or inadequately shielded electronic systems in motor vehicles. Check with the manufacturer or its representative regarding your vehicle. You should also consult the manufacturer of any equipment added to your vehicle.

## **Posted facilities**

Turn your phone **off** where posted notices require you to do so.

## **Magnetic media**

Magnetic fields generated by Pocket PC Phone may damage data on magnetic storage media, such as credit cards. computer discs or tapes. Do not place your phone next to such media.

You should never expose your phone to strong magnetic fields as this may cause temporary malfunction.

## **Aircraft**

Regulations prohibit using your phone while in the air. Switch **off** your phone before boarding an aircraft or turn off the wireless connections.

## **Blasting areas**

To avoid interfering with blasting operations, turn your phone off when in a 'blasting area' or in areas posted: 'Turn off two-way radio.' Obey all signs and instructions.

## **Potentially explosive environments**

Turn your phone **off** when in any area with a potentially explosive environment and obey all signs and instructions.

Sparks in such areas could cause an explosion or fire resulting in bodily injury or even death.

Areas with a potentially explosive environment are often, but not always, clearly marked. They include fuelling areas such as gas stations, below decks on boats, fuel or chemical transfer or storage facilities. vehicles using liquified petroleum gas (such as propane or butane), areas where the air contains chemicals or articles, such as grain, dust, or metal powders, and any other area where you would normally be advised to turn off your vehicle's engine.

## **Choking**

Keep your phone away from children as the SIM card and other small parts present a choking hazard.

# safety Information safety Information

**15**

## **15.5 Cautions**

Your Pocket PC Phone is a high quality piece of equipment. Before operating, read all instructions and cautionary markings on (1) AC Adaptor (2) Battery and (3) Product Using Battery.

- **Do not** use this equipment in an extreme environment where high temperature or high humidity exists.
- **Do not** abuse the equipment. Avoid striking, shaking or giving it a shock. When not using the unit, lay it down to avoid possible damage due to instability.
- **Do not** expose this equipment to rain or spilled beverages.
- **Do not** use unauthorized accessories.
- **Do not** disassemble the phone or its accessories. If service or repair is required, return the unit to an authorized service center. If the unit is disassembled, a risk of electric shock or fire may result.
- **Do not** short-circuit the battery terminals with metal items.

Safety Information **5** Safety Information

## **Chapter 16**

## **Technical Data**

- **16.1 Technical Specifications**
- **16.2 EULA**
- **16.3 Declaration of Conformity**
- **16.4 About this guide**

## **16.1 Technical Specifications**

**Size:** 74 (W) x 126 (L) x 17.5 (T) mm

**Weight:** 190g (battery included)

**Talktime:** Up to 6 hours

**Standby time:** Up to 200 hours (subject to usage)

**Main display:** Main Display 3.6" 480x640 262K VGA TFT LCD)

**Camera:** Integrated 2 mega pixel auto focus camera

**Band:** Tri-band

**GPRS:** Class 10

## *Accessories*

Mini-USB cable, Battery, Mini host cable, Wired Stereo Headset, AC adaptor,Stylus, TV-out AV cable, Bluetooth Clip and Pouch,. Contact O<sub>2</sub> Retail for more accessories.

## *Applications*

- Microsoft Windows Mobile 5.0 standard applications: Pocket MSN, Pocket Outlook, Pocket Internet Explorer, Windows Media Player 10, Excel Mobile, PowerPoint Mobile, Word Mobile, Terminal Services Client, Pictures & Videos, Calculator, Games, ActiveSync, File Explorer,
- Integrated MMS client
- O2 MediaPlus media center
- FM radio
- SIM contacts
- Camera and video capture utility: camera, camcorder
- JAVA: KVM, MIDP 2.0, CLDC 1.1
- Auto Configurator
- Self Diagnostics
- GPRS Monitor
- PDF Viewer
- Jeyo SMS Backup
- WorldMate

## *O2 Applications*

- O<sub>2</sub> Connect
- $\cdot$  O<sub>2</sub> SMS Plus
- O<sub>2</sub> AutoInstaller
- O<sub>2</sub> Phone Plus
- $\cdot$  O<sub>2</sub> Plus

## *Leisure*

Integrated Music Player, MP3 player, video capture and playback, integrated 2 MP camera.

## *Organizing features*

Calendar, Alarm, Calculator.

## **16.2 EULA**

## **16.3 Declaration of Conformity**

## **Important SAR Information**

Your wireless phone is a radio transmitter and receiver. It is designed and manufactured not to exceed the emission limits for exposure to radio frequency (RF) energy set by the FCC of USA. These limits are part of comprehensive guidelines and establish permitted levels of RF energy for the general population. The guidelines are based on standards that were developed by independent scientific organizations through periodic and thorough evaluation of scientific studies. The standards include a substantial safety margin designed to assure the safety of all persons, regardless of age and health. The exposure standard for wireless mobile phones employs a unit of measurement known as the Specific Absorption Rate, or SAR. The SAR limit set by the FCC is 1.6 W/kg. \*

Tests for SAR are conducted with the phone transmitting at its highest certified power level in all tested frequency bands. Although the SAR is determined at the highest certified power level, the actual SAR level of the phone while operating can be well below the maximum value. This is because the phone is designed to operate at multiple power levels so as to use only the power required to reach the network. In general, the closer you are to a wireless base station antenna, the lower the power output.

Before a phone model is available for sale to the public, it must be tested and certified to the FCC that it does not exceed the limit established by the government adopted requirement for safe exposure. The tests are performed in positions and locations (e.g., at the ear and worn on the body) as required by the FCC for each model. The highest SAR value for this model phone when tested for use at the ear is 0.461 W/Kg and when worn on the body, as described in this user guide, is 0.339 W/Kg. (Body-worn measurements differ among phone models depending upon available accessories and FCC requirements). While there may be differences between the SAR levels of various phones and at various positions, they all meet the government requirement for safe exposure.

\* In the United States and Canada, the SAR limit for mobile phones used by the public is 1.6 watts/kg (W/kg) averaged over one gram of tissue. The standard incorporates a substantial margin of safety to give additional protection for the public and to account for any variations in measurements.

Use only the supplied or an approved antenna. Unauthorized antennas, modifications, or attachments could impair call quality, damage the phone, or result in violation of FCC regulations. Do not use the phone with a damaged antenna. If a damaged antenna comes into contact with the skin, a minor burn may result. Please contact your local dealer for replacement antenna.

This transmitter must not be co-located or operating in conjunction with any other antenna or transmitter.

#### **Body-worn Operation**

This device was tested for typical body-worn operations. To comply with RF exposure requirements, a minimum separation distance of 1.5 cm must be maintained between the user's body and the handset, including the antenna. Third-party belt-clips, holsters, and similar accessories used by this device should not contain any metallic components. Body-worn accessories that do not meet these requirements may not comply with RF exposure requirements and should be avoided.

Use only the supplied or an approved antenna. Unauthorized antennas, modifications, or attachments could impair call quality, damage the phone, or result in violation of regulations. Do not use the phone with a damaged antenna. If a damaged antenna comes into contact with the skin, a minor burn may result. Please contact your local dealer for replacement antenna.

## **FCC Part 15 Notice**

This device complies with part 15 of the FCC Rules. Operation is subject to the following two conditions: (1) This device may not cause harmful interference, and (2) this device must accept any interference received, including interference that may cause undesired operation.

**Warning:** This device has been tested and found to comply with the limits for a Class B digital device pursuant to Part 15 of the Federal Communications Commissions Rules and Regulations. These limits are designed to provide reasonable protection against harmful interference when the equipment is operated in a commercial

environment. This equipment generates. uses, and can radiate radio frequency energy and, if not installed and used in accordance with the instruction manual, may cause harmful interference to radio communications. However, there is no guarantee that interference will not occur in a particular installation.

If this equipment does cause harmful interference to radio or television reception, which can be determined by turning the equipment off and on, the user is encouraged to try and correct the interference by one or more of the following measures:

. Relocate this device

. Increase the separation between the device and the receiver

. Connect the device into an outlet on a circuit different from that of other electronics. Consult the dealer or an experienced radio technician for help.

## **FCC Radiation Exposure Statement**

Important Note: To comply with FCC RF exposure compliance requirement, the antenna used for this transmitter must not be co-located or operating in conjunction with any other transmitter.

## **Caution:**

Any changes or modifications not expressly approved by the party responsible for compliance could void the user's authority to operate this equipment.

This equipment complies with FCC radiation exposure limits set forth for an uncontrolled environment. End users must follow the specific operating instructions for satisfying RF exposure compliance. To maintain compliance with FCC RF exposure compliance requirements, please follow operation instruction as documented in this manual.

## **16.4 About this guide**

This document is provided as a user quide to the  $O<sub>2</sub>$  Xda Flame Pocket PC Phone and to this system only. O<sub>2</sub> Xda Flame is a trademark of the O<sub>2</sub> group of companies.

Latest version of user guide can be found on our website http://SeeO2.com. Year of Manufacturing:2007 Copyright Information

## **Mandatory statements**

We hereby declare that the  $O<sub>2</sub>$  Xda Flame is in conformity with all essential requirements of Directive 1999/5/EC.

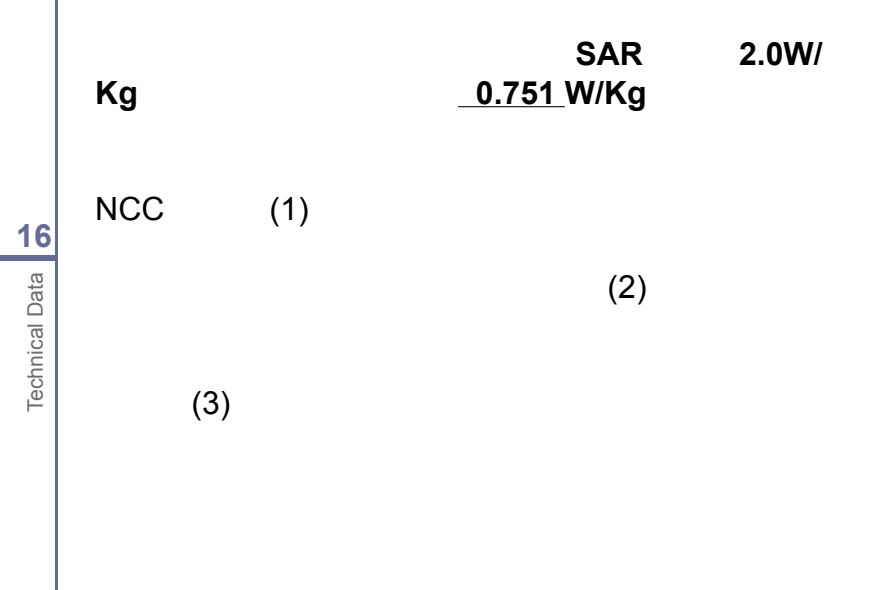

# **Congratulations**

## on purchasing your O2 Xda Flame.

In the following quick tour, you will learn about the basics and major features of your  $O<sub>2</sub>$  Xda Flame.

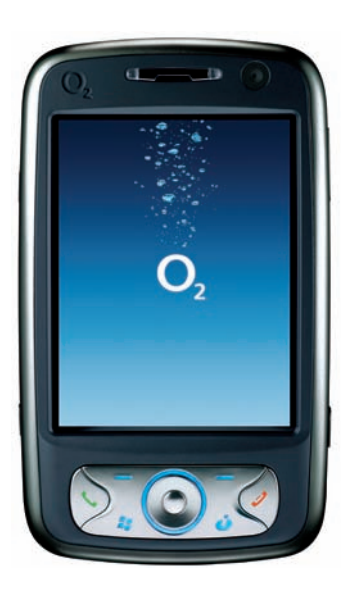

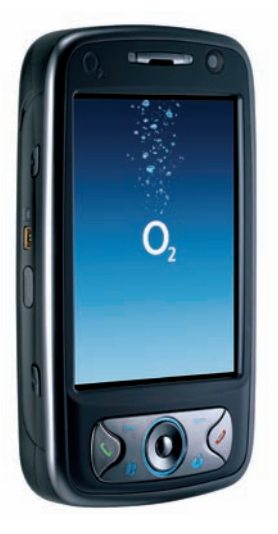

## **You are now Npowered!**

See how much more you can do with the Xda Flame. Featuring the NVIDIA® GoForce® 5500 GPU, the  $O<sub>2</sub>$  Xda Flame is your complete handheld – doubling up as a photo camera, video camcorder, movie player, music centre and console gaming device. Now you can experience:

- Smooth DVD-quality video
- Superior quality music
- Vivid, sharp photos
- Console-class 3D gaming
- Hours of multimedia indulgence with less drain on the battery

## **The Industry's Most Advanced Texturing Capabilities**

**High-res textures with GoForce 3D**

**High-res textures without GoForce 3D Complex Texture Blending with GoForce**

**Complex Texture Blending without GoForce**

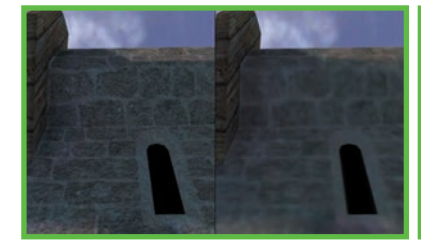

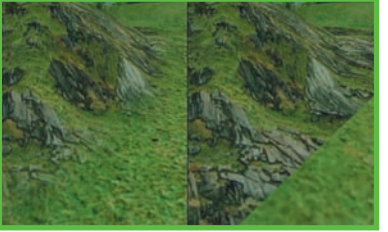

Images featuring GoForce graphics are taken from the game 'Siege' played on Xda Flame.

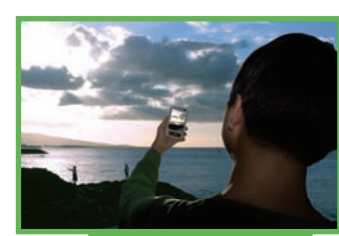

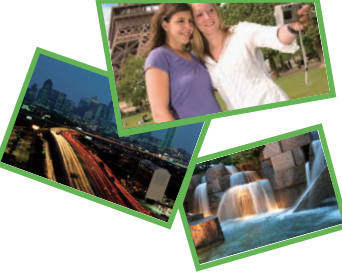

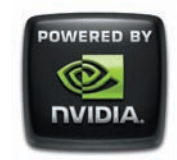

## **Win Fabulous Prizes!**

NVIDIA now makes it even more rewarding for you to share the totally unique sights and sounds of your life. Upload your photos and videos to the Xda Flame micro site. For more info on the promo details visit:

## www.SeeO2.com/flame.

You can also vote for what you think is the best image, and each week, the image with the most votes will be entered into a final draw to win fabulous prizes from NVIDIA.

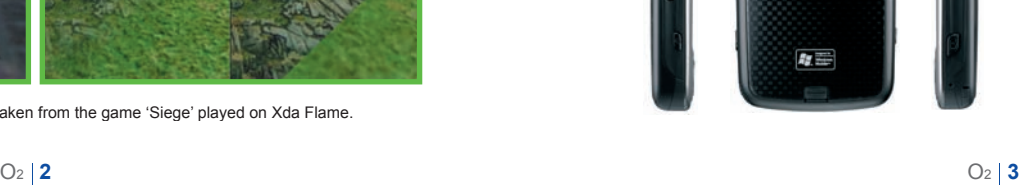

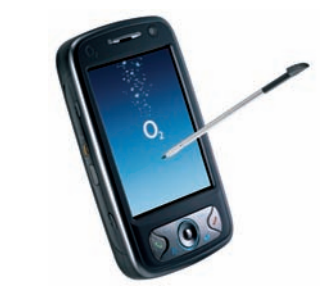

# in the box

**• O<sub>2</sub> Xda Flame—your Windows** Mobile-based Pocket PC phone.

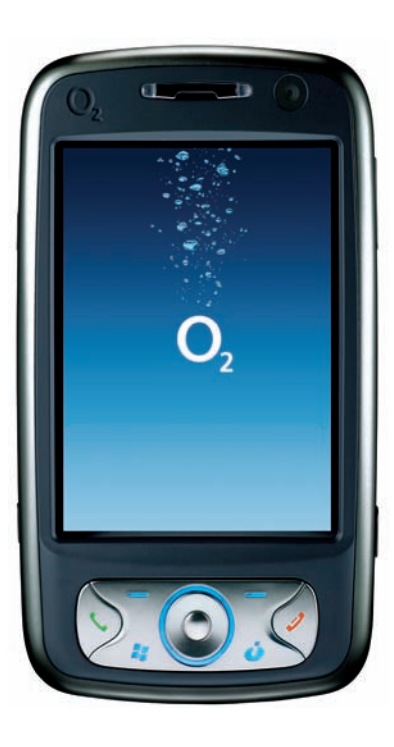

- **Stylus**—to operate the touch sensitive screen.
- **Battery**—to power your O<sub>2</sub> Xda Flame.

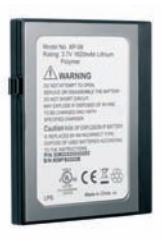

● **Universal AC adapter**—to charge the battery of your O<sub>2</sub> Xda Flame. It comes with 4 removable plugs that suit your needs.

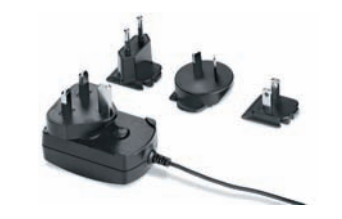

● **High Quality Stereo Wired Headset**—you can use it to answer, terminate, or toggle between calls by pressing the button on the headset or listening to music or FM radio.

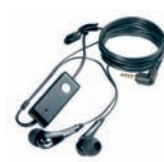

● **TV Out AV cable**—to connect your O<sub>2</sub> Xda Flame to a TV or projector.

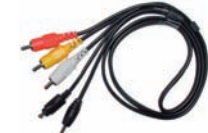

● **Mini USB Cable**—to connect your O<sub>2</sub> Xda Flame to your PC.

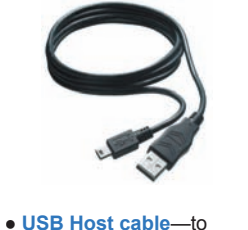

O, **Bartonic** 

● **Getting Started CD** contains all necessary programs for your  $O<sub>2</sub>$ Xda Flame, including ActiveSync 4.2.

connect USB Flash drives to your O<sub>2</sub> Xda Flame.

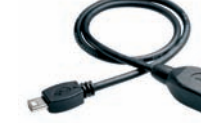

- **Limited Warranty**
- This manual.

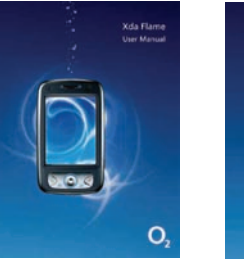

● **Quick Start Guide—**<br>■ User Manual **Disk Start Guide—** 

**Xda Flam** 

Duick Start Guide<br>SLIE IN II<br>Panduan praktis<br>دلیل التنمیل المختصر

 $\Omega$ 

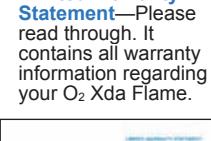

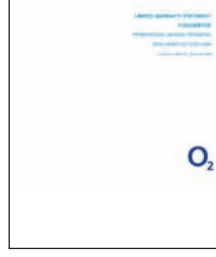

\*O2 may change the contents of the O2 Xda Flame box in the future. The images here are purely to illustrate what's in the box; the actual contents may look slightly different.

# grand tour I

**Before you start,** 

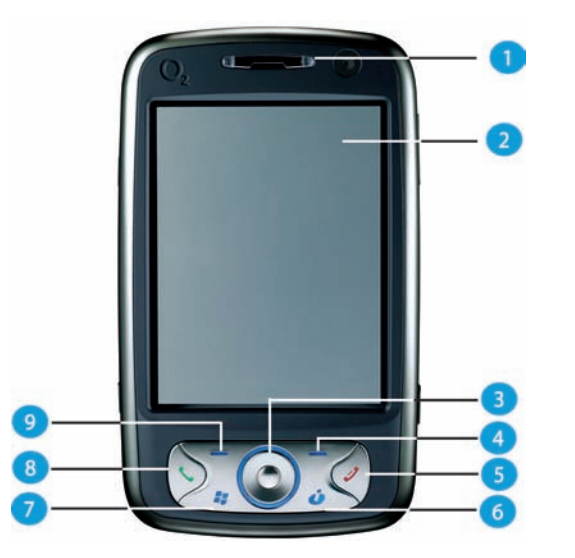

## **1. LED Indicator**

The LED indicator indicates the status of your phone by showing different colors; Static amber: the phone is being charged.

Green: mobile network is detected. Blue: Bluetooth is activated. Amber: Wireless LAN is activated. LED blinks alternately between Amber and Blue: When Bluetooth and Wireless LAN are on LED blinks amber: for notifications

## **2. Touch screen**

Use the stylus to select items on the screen.

## **3. Navigation pad**

Press to navigate up/down and right/left through any of the drop-down menus or program instructions; confirm your selection by pressing the center key.

## **4. Right Soft key**

Press to access menus on the right.

## **let's familiarize ourselves with the phone.**

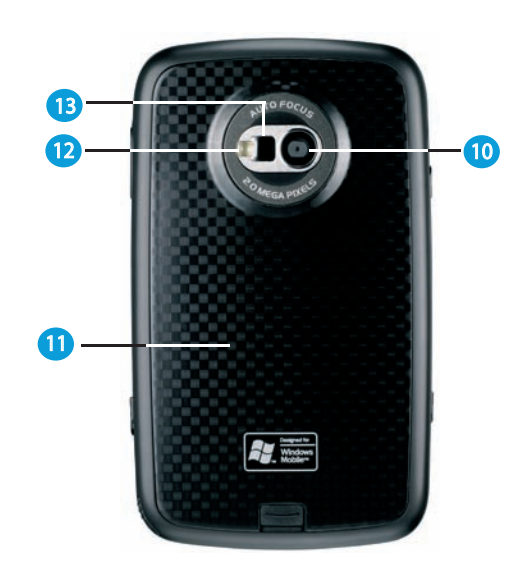

## **5. End key**

Press to end a call or exit from application.

## **6. Infotainment Plus Key** Quick access to Infotainment application.

- **7. Windows Start menu** Press to bring up the Start menu.
- **8. Call key**

Press to make or receive a call, or press to launch Phone screen.

#### **9. Left Soft key** Press to access menus on the left.

## **10. Camera lens**

The CMOS camera supports 2-megapixel color photo and high quality video recording.

## **11. Battery cover**

To remove or replace battery, push and slide out the battery cover.

**12. Flash light** White LED strobe flash.

## **13. Self-portrait mirror**

The preview mirror for self-portrait.

# grand tour I

1

2 3

4

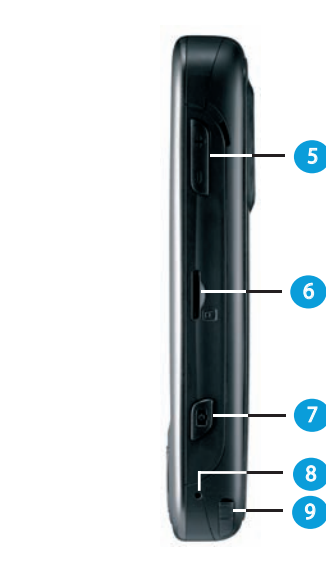

## **1. Record key**

Press and hold to record a voice note. **1.** Press and release to immediately **1.** access **Notes.**

## **2. TV Out**

**1.** To project images to a TV or projector, connect the plug and play TV out cable here.

## **3. Infrared port**

This port allows you to exchange files **1.** or data with other devices wirelessly.

## **4. Wireless Manager key**

Quick access to Wireless Manager Menu.

## **5. Volume keys**

Press up / down to increase / decrease the volume.

## **6. Micro SD Card slot**

Insert Micro SD card here. This is an optional accessory.

## **7. Camera & Video key**

Press to launch the camera function and take a picture or high quality video.

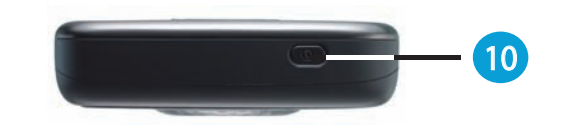

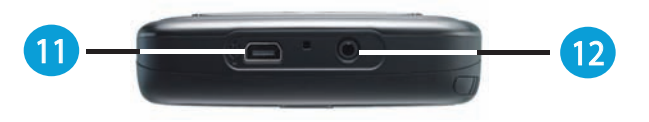

## **8. Soft reset**

Press here with the stylus to soft reset your phone.

## **9. Stylus & Stylus holder**

Storage place for your stylus when it is not in use.

## **10. Power button**

Short Press : enter suspend mode Short Press and hold : power off your device Long Press : Turn on your phone (GSM on)

## **11. Mini-USB connector**

Use this connector to synchronize information with your desktop PC, transmit data or recharge the battery.

## 12. **Earphone plug**

Plug in the stereo headset and you can listen to FM radio, audio files or use the phone's hands-free kit..

# grand tour II

**A standard Windows**

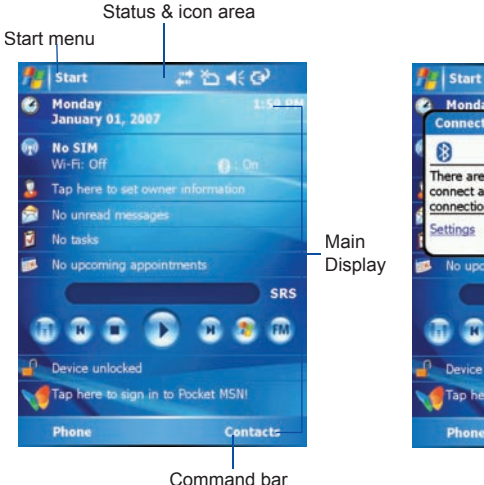

- **Windows Start menu** Tap to bring up the Start menu.
- ● **Status & icon area**

Indicates your current mode and displays notification icons.

## ● **Main Display**

Depending on the current mode or program, this area shows the major features of the mode. On the Today screen, this area contains shortcuts to certain programs.

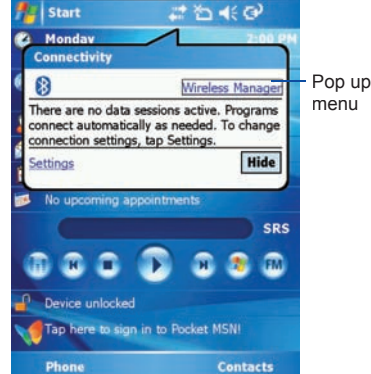

## ● **Command bar**

Depending on the mode, this area contains different features such as input panel and commands to create or edit files.

## ● **Pop up menu**

This allows you to quickly access an item. Tap on the icon and tap again to perform an action. To cancel it, tap other places on the screen.

## **Today Screen displays the following information:**

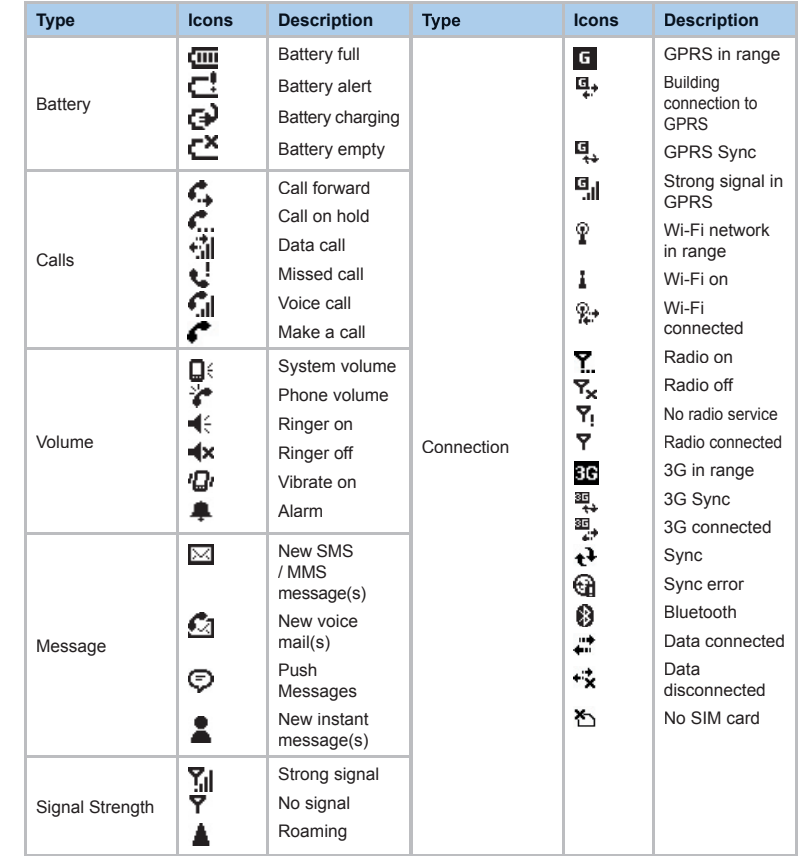

# get ready **Now, you need to do more than**

## **Inserting SIM card and battery for first time use.**

Before inserting/removing a SIM card, please make sure that your O2 Xda Flame is powered off and is not connected to any power supply via USB cable or AC adapter.

1. Remove the battery cover by gently pulling the clip downwards and than lift out the rear cover in the direction shown below.

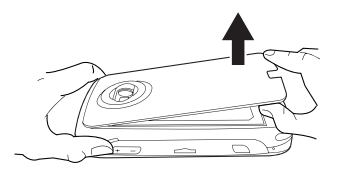

2. Unlock the SIM card holder by pushing it towards you and lifting it up.

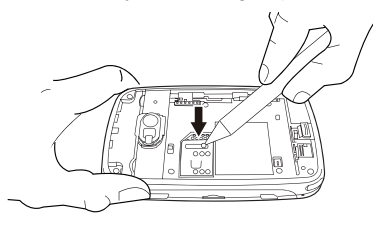

3. Insert the SIM card with the metallic part facing down and the clipped corner to the left.

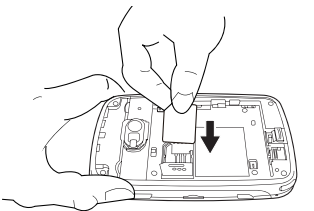

4. Gently press down the SIM card holder and lock it by sliding it away from you as shown below. Make sure the holder does not bounce back upwards.

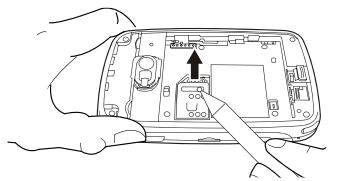

5. Slide the battery into place with the metal connectors facing down and away from you. Push down the back edge until it clips into place.

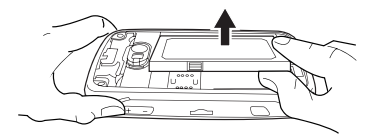

## **just read. Use your hands, and let's get your phone ready for use.**

6. Once the battery has been inserted push the side facing you down until it clips into place (**1**). Slide the clip (**2**) on the right of the battery compartment towards the battery.

7. Slide the cover back into place and push down until it clicks.

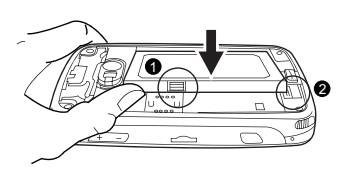

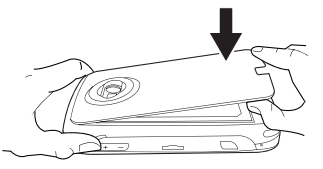

Note: Reverse the process to remove the battery and SIM card.

## **Charging the battery**

The battery is not fully charged when delivered. It takes approximately 4 hours for a new or depleted battery to be fully charged.

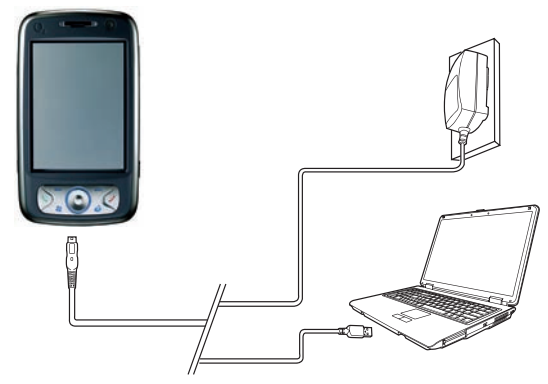

- **Universel AC Adapter:** Connect the battery charger to a suitable main power socket and the charger plug into the connector of your O<sub>2</sub> Xda Flame.
- **USB Cable:** Connect your O2 Xda Flame to your PC's USB port with the included USB cable as shown above.

## power on

Power on your  $O<sub>2</sub>$  Xda Flame by pressing the power button on top of the phone. A welcome screen will appear and prompt you to perform the touch-screen introduction and calibration test.

Enter your PIN number for your SIM card if prompted. You can enable/disable or change the PIN of the SIM card in your O2 Xda Flame.

#### **Please note**

If you enter the wrong PIN three times, the SIM card will be blocked automatically. To unblock your SIM, contact your service provider.

To copy SIM Contacts to your phone, tap the required contact from **Contacts** and tap **Menu > Copy Contact.**

# synchronization

Your O<sub>2</sub> Xda Flame is designed to complement your PC as a PDA so that you can synchronize information between a PC or Microsoft® Exchange Server™ and your O<sub>2</sub> Xda Flame.

- First, install ActiveSync 4.2 or later on the PC.
- Choose a connection type between your O<sub>2</sub> Xda Flame and your PC: USB cable, Bluetooth or infrared.
- Select the type of information (Contacts, Calendar, Task, Note, Outlook Email) you wish to synchronize.
- Start synchronizing information.

# connectivity

Your O<sub>2</sub> Xda Flame has powerful networking functions that enable you to connect to the Internet or Intranet by using

# play & go

a number of different methods: GPRS / WCDMA, Bluetooth, Wireless LAN, Network card, and Terminal Server Client.

If your friends happen to see your cool new device, they might ask you: "What's so special about your phone?" Well, here are the answers.

## ● **Basic calling**

Press the call key to enter the Phone Dialer screen, so your O<sub>2</sub> Xda Flame can make/receive calls.

● **Messaging**

Your O<sub>2</sub> Xda Flame supports all major types of messaging services: SMS, MMS, Chat, Voicemail, E-mail and MSN Services, enabling you to exploit the full range of communication possibilities.

#### ● **Pictures & Videos**

The built-in digital camera allows you to snap photos and take video clips with accompanying audio. You can store them in your phone's Album and send them via MMS or E-mail.

● **O2 MediaPlus**

This user-friendly interface allows you to easily manage media files and gives easy access to different players such as FM Radio and Windows Media Player.

#### ● **Surfi ng**

You can access the Internet using Internet Explorer. Moreover, the O<sub>2</sub> Connect program links you to the O<sub>2</sub> homepage (seeo2.com) and provides you with the latest software updates.

#### ● **Video Calling**

You can make video calls by tapping the **Video Call** button.

#### ● **Infotainment Plus**

Enjoy enhanced movie viewing with DVD-quality movie playback in SRS WOW HD™ surround sound on the large format VGA screen; or launch O<sub>2</sub> MediaPlus with Windows Media Player 10 and FM radio with RDS for more entertainment options.

# service and support

For more information about your  $O_2$  PDA phone, answers to Frequently Asked Questions, documentation and software upgrades, please visit www.seeO2.com. You can also register online to receive information on updates and promotions.

Should you have further enquiries or feedback, please log on to www.see $O<sub>2</sub>$ .com/contactus to fill in the relevant forms, and our online support team will get back to you.

Alternatively, you may call us for assistance. For a complete list of customer service phone numbers in your area, please refer to your O2 Warranty Card

# phone care

#### ● **Handling**

Do not expose the device to excessive moisture and do not handle with wet hands.

- **Cleaning**
- $-$  Never place your  $O<sub>2</sub>$  Xda Flame face down as the screen can be easily scratched.
- Switch off and wipe with a damp (Not – wet) cloth. Do Not use solvents.
- Use a cotton swab to clean the camera – lenses.

## ● **Storage**

- Avoid extremes of temperature.
- The screen is fragile and could be damaged if forced into tight spaces.

# FAQs

## **Why does my phone not turn on when I press the power button?**

Either you didn't press the key long enough, or the phone has shut down because the battery power level is too low to make calls. Recharge the battery fully.

## **How do I suspend the screen display or wake up the phone?**

Press the power button to turn off the phone. If the screen display is off, press the power button to wake up your phone.

## **My phone displays 'Insert SIM', what does this mean?**

You must insert the SIM card before you can use the phone. If it is already installed, remove and clean the blank area with a dry cloth, then insert again.

#### **My phone displays 'INVALID or missing SIM card', what does this mean?**

The phone is SIM-locked and will not accept the inserted SIM card. Insert the correct SIM card or contact your network operator.

## **My phone displays 'EMERGENCY ONLY', what does this mean?**

Your SIM card is not properly installed or configured, or you are out of network range.

## **My phone displays 'NO NETWORK', what does this mean?**

You're outside network range or there is no clear path to the transmitter. If you're inside a building, try moving towards a window.

## **Some calls are not processed. What is wrong?**

A call bar has been set to restrict phone usage. Check the call barring status and cancel as necessary.

## **Someone else is receiving my calls. What is wrong?**

Call Forward feature could have been activated. Cancel call forwarding function as necessary.

#### **Can I send and receive emails and surf the Mobile Internet on my phone?**

Yes. Your phone has Web capability, which means that you can access the Internet from your phone. For sending and receiving emails, please refer to the user manual or contact O2 Customer Service.

## **How do I take out the micro SD card from the SD adapter?**

The card slot on this phone is designed for micro SD cards. To remove the micro SD card from the SD card adapter, please hold the SD card adapter with one hand; slightly lift the end of the micro SD card and pull.

## **Where can I check why my phone has gone wrong?**

Tap **Start** > **Programs > Self Diagnostics** to run diagnostic tests on your system. Otherwise, have your warranty card and phone ready and contact your local dealer.